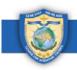

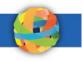

# **GlobalNET General User Guide**

GlobalNET is a U.S. Department of Defense (DoD) platform designed to facilitate education, information sharing and collaboration. All NESA Center participants will receive GlobalNET accounts during their seminar. Through GlobalNET, participants will have access seminar materials and the NESA Center research library. Participants who achieve alumni status will have continued access to GlobalNET after the seminar is complete. In addition to seminar materials and the research library, alumni will also have access to the private alumni group and the Learning Management System (LMS). This document provides instructions on how to log in to GlobalNET, change your password, update your profile, navigate the site, and get help.

#### Sections:

- 1. <u>How to Log In to GlobalNET (Pages 1–3)</u>
- 2. <u>How to Change Your Password (Pages 3–5)</u>
- 3. <u>How to Update Your Profile Information (Pages 5–6)</u>
- 4. How to Access and Navigate Your Seminar Page (Pages 6–12)
- 5. <u>How to Access and Navigate the Library (Pages 13–15)</u>
- 6. How to Access and Navigate the Alumni Group (Pages 15-20)
- 7. <u>How to Access and Navigate the Home Page (Pages 21–24)</u>
- 8. <u>How to Get GlobalNET Help (Pages 24–26)</u>

## **1. How to Log In to GlobalNET**

Step 1: Go to www.globalnetplatform.org/nesa.

*Step 2:* If English is not your preferred language, select your preferred language by following these instructions:

- a. Scroll down to the bottom of the page.
- b. In the lower right-hand corner, you will see a section labeled "GlobalNET Support."

c. Select your language in the drop-down menu.

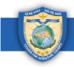

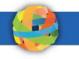

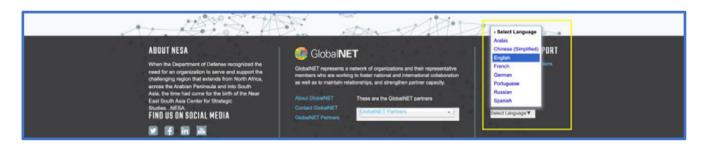

*Step 3:* Scroll back up to the top of the page. In the upper right-hand corner, enter your **email address** and **password**.

| og in 🕨<br>ith CAC » | the second second second second second second second second second second second second second second second se | Username or er<br>Forge: Tword? |         |        |      |        |      | ter     |          | ear East Sout<br>or Strategic St |          |
|----------------------|----------------------------------------------------------------------------------------------------|---------------------------------|---------|--------|------|--------|------|---------|----------|----------------------------------|----------|
| Q                    | Search all content                                                                                              | Tary                            | Courses | Groups | Maps | Alumni | News | Experts | Programs | About NESA                       | Home     |
| _                    | A GlobalNET Page                                                                                                |                                 | A       | 1      | 7    | i      | ١    |         |          |                                  |          |
|                      | A GlobalNET Page                                                                                                |                                 | A       | i      | i    | i      | ١    |         |          | برنامج الشرطة                    | المدتمعا |

- a. <u>Email address</u>: Use the **personal** email address you provided during registration for the NESA Center program you participated in. *\*If you did not provide a personal email address, please use the work email you provided. If you did not provide either a personal or a work email, we are unable to create a GlobalNET account for you. <i>\*Note: For future logins, you can enter your username instead of your email address. Your username will be provided to you by the NESA Center.*
- b. <u>Password</u>: <u>NESA@365</u> (You can change this after you log in). \**Note: If you've previously logged in and forget your password, click the "Forgot Password?" button to reset it.*

*Step 4:* Click on the blue "Log In" button. \*Note: If you have any trouble logging in, please contact us at <u>admin@nesa-center.org</u>.

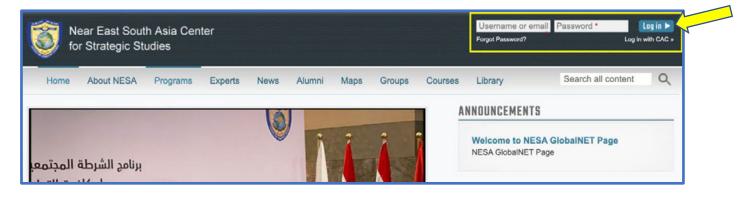

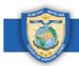

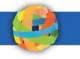

#### *Step 5:* Read the Terms and Conditions.

| Home          | About NESA           | Programs          | Experts      | News        | Alumni      | Maps       | Groups       | Courses        | Library  | Search all content |
|---------------|----------------------|-------------------|--------------|-------------|-------------|------------|--------------|----------------|----------|--------------------|
| Near Eas      | t South Asia Cen     | ter for Strategic | Studies      | Terms ar    | nd Conditio | ns         |              |                |          |                    |
| Terms         | and Cond             | ditions           |              |             |             |            |              |                |          |                    |
| To continue t | to use this site ple | ease read the T   | erms & Condi | itions belo | ow, and con | nplete the | form to cont | firm your acce | eptance. |                    |
| Tormo and     | Conditions of Us     | e                 |              |             |             |            |              |                |          |                    |
| - renns and   | Bonditions of Bo     |                   |              |             |             |            |              |                |          |                    |

#### Step 6: Check the "Accept" box and click "Confirm."

|  | Components include but are not limited to asynchronous communications such as sharing of files, blogs, ideas, subject matter expertise, person finder, and delivering course content. Messages and synchronous communications like instant messenger, video teleconference, group chat, white-boarding, sharing of interfaces real time. |  |
|--|----------------------------------------------------------------------------------------------------|--|
|  | CONFIRM                                                                                                    |  |

### 2. How to Change Your Password

After you log in for the first time, you can change your password if you wish. Follow these instructions to change your password.

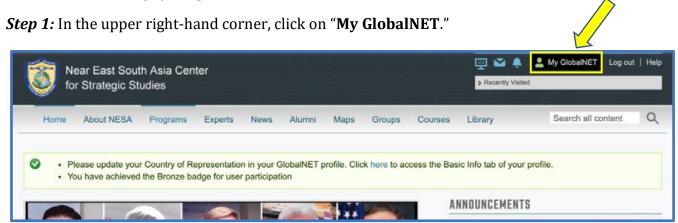

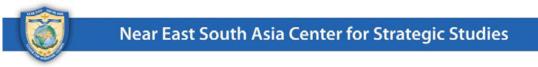

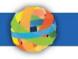

#### Step 2: On the left-hand side of your account page, click on "Change My Password."

|                                                                           | Jack Banks (jack.banks)                                 |
|---------------------------------------------------------------------------|---------------------------------------------------------|
|                                                                           | GROUPS COURSES CONTACTS EVENTS FAVORITES ACTIVITY POLLS |
| $\mathbf{P}$                                                              | SEARCH DATE JOINED                                      |
| ack.banks<br>Active: Yes                                                  | SORT BY Title V ORDER Asc V 60                          |
| VIEW MY PROFILE<br>dit My Profile & Settings<br>change My Profile Picture | You are not a member of any group.<br>FIND MORE GROUPS  |

*Step 3:* Enter your current password (**NESA@365**), then enter and confirm your new password. Note the password requirements:

- a. It must contain at least one number.
- b. It must not match the last 8 passwords.
- c. It must be at least 8 characters in length.
- d. It must contain at least one punctuation character (not whitespace or an alphanumeric).
- e. It must contain at least one uppercase character.

| jack.banks                                                                                                    |
|----------------------------------------------------------------------------------------------------|
| Current password Enter your current password to change the Password. Request new password.                                                                                                    |
| PASSWORD REQUIREMENTS                                                                                                    |
| <ul> <li>Password must contain at least one digit.</li> <li>Password must not match last 8 passwords.</li> <li>Password must be at least 8 characters in length.</li> <li>Password must contain at least one punctuation (not whitespace or an alphanumeric) character.</li> <li>Password must contain at least one uppercase character.</li> </ul> |
| Confirm password *                                                                                                    |

*Step 4:* Click on the "**Save**" button. You will see a green confirmation message after you successfully change your password.

|      | ear East Sout   | and the second second sec | ter     |           |          |        |         | 👳 🗳 🌲          | . 💄 My GlobalNET Log ou | Тн |
|------|-----------------|----------------------------------------------------------------------------------------------------|---------|-----------|----------|--------|---------|----------------|-------------------------|----|
| 🍠 fo | or Strategic St | udies                                                                                                    |         |           |          |        |         | Recently Visit | ted                     |    |
| Home | About NESA      | Programs                                                                                                    | Experts | News Alur | nni Maps | Groups | Courses | Library        | Search all content      | (  |

## **3. How to Update Your Profile Information**

You can upload a profile picture, add a short biography, and enter any employment or education information. This is voluntary. Follow these instructions to update your profile information.

*Step 1:* From your account page, click on "Edit My Profile & Settings" on the left-hand side to get to your profile page. If you're already on your profile page, just click on the "Basic Info" tab.

| Near East South Asia Center                                                   | for Strategic Studies Account                                                                    |
|-------------------------------------------------------------------------------|--------------------------------------------------------------------------------------------------|
|                                                                               | Jack Banks (jack.banks)                                                                          |
|                                                                               | GROUPS COURSES CONTACTS EVENTS FAVORITES ACTIVITY POLLS                                          |
|                                                                               | SEARCH DATE JOINED                                                                               |
| jack.banks<br>Active: Yes                                                     | E.g., 17 Oct 2016<br>SORT BY Title V ORDER Asc V G0                                              |
| VIEW MY PROFILE                                                               | You are not a member of any group.                                                               |
| Edit My Profile & Settings<br>Change My Profile Picture<br>Change My Password | FIND MORE GROUPS                                                                                 |
| Near East South Asia Center                                                   | er for Strategic Studies Jack Banks Edit                                                         |
|                                                                               |                                                                                                  |
|                                                                               | Jack Banks (jack.banks)                                                                          |
| K 2                                                                           | Edit Profile SETTINGS BASIC INFO CONTACT INFO BIOGRAPHY EMPLOYERS EDUCATION & TRAINING INTERESTS |
|                                                                               | ≯ Legal •                                                                                        |
| jack.banks                                                                    | ♥ Password •                                                                                     |
| Active: Yes                                                                   |                                                                                                  |

NESA Center GlobalNET General User Guide (Edited 23 Jan 2023) | Page 5

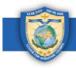

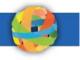

a. Add a profile picture by clicking on the "Choose File" button under "Upload Picture."

| Near East South Asia Center for St                   | trategic Studies Jack Banks Edit                                                                                                    |
|------------------------------------------------------|----------------------------------------------------------------------------------------------------|
|                                                      | Jack Banks (jack.banks)  Edit Profile SETTINGS BASIC INFO CONTACT INFO BIOGRAPHY EMPLOYERS EDUCATION & TRAINING INTERESTS                                      |
| jack.banks<br>Active: Yes                            | Picture                                                                                                    |
| VIEW MY PROFILE                                      |                                                                                                    |
| ORGANIZATIONS                                        |                                                                                                    |
| Near East South Asia Center for<br>Strategic Studies | Upload Picture                                                                                                    |
| COURSES                                              | Choose File No file chosen Your virtual face or picture. Pictures larger than 500x500 pixels will be scaled down. For best results, please upload a JPG image. |

b. Under each tab, enter any other information you wish to showcase on your profile.

| Jack Ba      | nks (jack                             | .banks)      |           |           |                      |           |
|--------------|---------------------------------------|--------------|-----------|-----------|----------------------|-----------|
| Edit Profile | · · · · · · · · · · · · · · · · · · · |              |           |           |                      |           |
| SETTINGS *   | BASIC INFO *                          | CONTACT INFO | BIOGRAPHY | EMPLOYERS | EDUCATION & TRAINING | INTERESTS |

c. If you enter information under a tab, be sure to save it by clicking on the "**Save**" button at the bottom of the page.

#### 4. How to Access and Navigate Your Seminar Page

On your seminar page, you can view/download relevant seminar information, including the agenda, photos, readings and speaker presentations. You can also connect with the course director and fellow participants. Follow these instructions to access and navigate your seminar page.

*Step 1:* To get to your seminar page(s), click on the "**Courses**" tab at the top of the page.

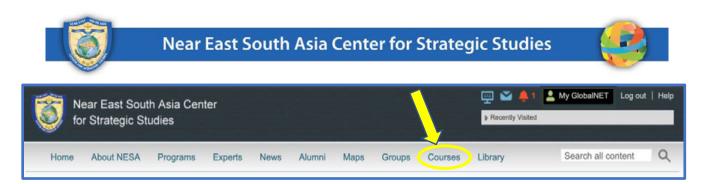

*Step 2:* Your seminar page(s) will be listed on the next screen. Click on the seminar page you want to access.

| Home About NESA Progr              | ams Experts News         | Alumni Maps                        | Groups Courses                                             | Library               | Search all content                                             | Q    |
|------------------------------------|--------------------------|------------------------------------|------------------------------------------------------------|-----------------------|----------------------------------------------------------------|------|
| Near East South Asia Center for St | rategic Studies Search   | course content                     |                                                            |                       |                                                                |      |
| Search                             |                          |                                    |                                                            |                       |                                                                |      |
| Search all content                 |                          |                                    |                                                            |                       |                                                                |      |
| You are searching for content.     | ooking for GlobalNET men | bers?                              |                                                            |                       |                                                                |      |
| Show results for                   | Showing 1 - 2            | 5 of 52 results                    |                                                            |                       |                                                                |      |
| REFINE BY                          | e 🖉                      | International M<br>Security - Janu |                                                            | m: The Biden A        | dministration and Glot                                         | bal  |
| > Туре                             |                          |                                    | 12/27/2022 - 16:23 by Gilli<br>ted; membership requests mu |                       |                                                                |      |
| > Торіс                            |                          |                                    |                                                            |                       | dule for the seminar, either<br>a Syllabus tab. Click on the F | osts |
| > Language                         |                          | tab to view and/or<br>Read more    | comment on current pos                                     | s, or add a new po    | ost. Feel free to discuss topic                                | s    |
| Region                             |                          | Executive Sem                      | inar: Maritime Secur                                       | ity in the NESA       | Region and Beyond -                                            |      |
| > Country                          | K -                      | January/Februa                     |                                                            |                       |                                                                | Y    |
|                                    |                          | This group is moderal              | ted; membership requests mu                                | st be approved by a g | proup admin.                                                   |      |

*Step 3:* View the elements on the seminar page, including the seminar description, recommended links, and seminar leadership. When you scroll down, you'll see several tabs: **Syllabus**, **Posts**, **Participants**, **Presenters**, and **Files**.

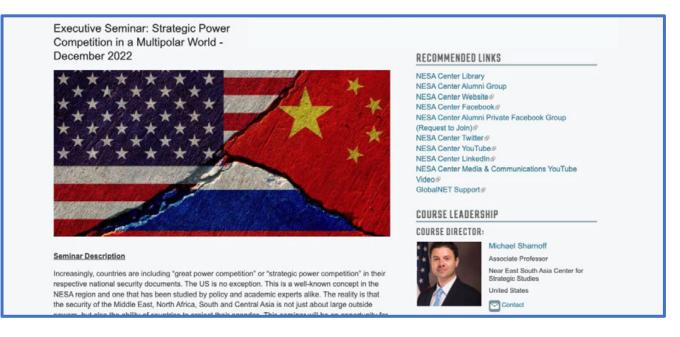

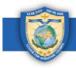

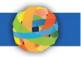

a. Under the **Syllabus** tab, view or download the seminar agenda by clicking on the PDF file for your language.

| SYLLABUS POSTS PARTICIPANTS PRESENTERS FILES<br>English Agenda<br>Russian Agenda<br>Russian Agenda | R. | Owen Cox<br>Participant Programs Assistant<br>Contact                       |
|----------------------------------------------------------------------------------------------------|----|-----------------------------------------------------------------------------|
| ESSIONS<br>Monday, 5 December *                                                                    |    | Emily Santucci                                                              |
| Wednesday, 7 December     *       Thursday, 8 December     *       Friday, 9 December     *        |    | Kathryn Pearce<br>Academic Specialist/Registrar<br>Manager<br>United States |

i. View the schedule for each day under "Sessions" by clicking on the day, and then the ">" arrow to expand it.

| SYLLABUS POSTS PARTICIPANTS PRESENTERS FILES                                 |   |       | Owen Cox<br>Participant Programs Assistant |
|------------------------------------------------------------------------------|---|-------|--------------------------------------------|
| 🔜 ENGLISH AGENDA                                                             |   |       | Contact                                    |
| 📑 ARABIC AGENDA                                                              |   |       |                                            |
| 🔜 RUSSIAN AGENDA                                                             |   |       |                                            |
| SESSIONS                                                                     |   |       | Emily Santucci                             |
| Wonday, 5 December                                                           | × |       |                                            |
| 0600 - 0630 Online Check in, Coffee Networking Session                       |   | r - 1 |                                            |
| 0630 – 0640 Course Director's Welcome                                        |   |       | Kathryn Pearce                             |
| Dr. Michael Sharnoff, Associate Professor, NESA Center for Strategic Studies |   |       | Academic Specialist/Registrar<br>Manager   |

b. View posts from the course director and supporting staff under the **Posts** tab.i. Click on the "**Add New Post**" button to add a new post.

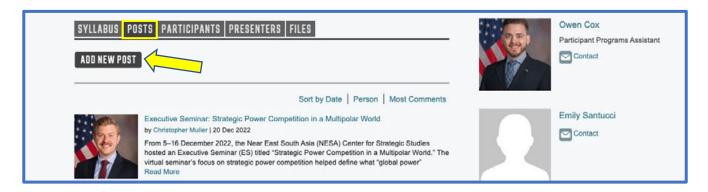

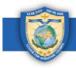

ii. Click on the thumbs up icon to "like" a post.

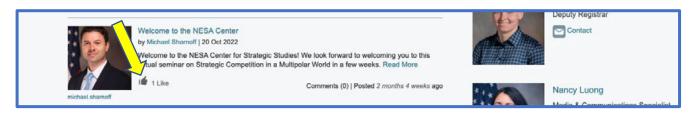

iii. To comment on a post, click on it. Then, in the "**Join the Conversation**" text box, type your comment, and click "**Save**."

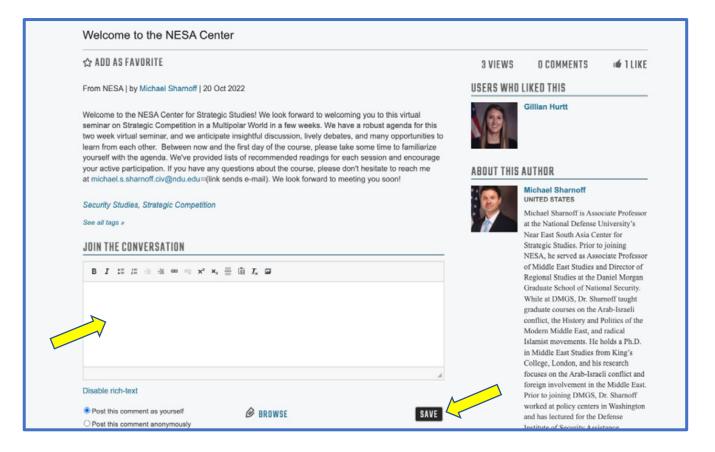

- c. See your fellow seminar participants under the **Participants** tab.
  - i. To send a contact request to other participants, click on the "**Add Contact**" button under their name. This is similar to a friend request on Facebook.

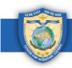

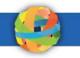

| SYLLABUS POSTS            | PARTICIPANTS PRESENT | ERS FILES          |
|---------------------------|----------------------|--------------------|
| Displaying 1 - 47 of 47 F |                      |                    |
| SEARCH                    | ROLE Student ~ S     | ORT BY Last Name ∽ |
|                           |                      |                    |
| Egypt                     |                      | Yemen              |
| ADD CONTAG                | Egypt                | ADD CONTACT        |
|                           |                      | DNTACT             |

ii. On the next screen, click on the "**Send**" button.

| Near East South Asia Center for Strategic Studies      | Request Contact |
|--------------------------------------------------------|-----------------|
| Request Contact                                        |                 |
| Are you sure you want to send a new Contact request to | ?               |
| SEND CANCEL                                            |                 |

- d. See which NESA Center faculty and staff are presenting during the seminar under the **Presenters** tab.
  - i. To send a direct, private message to a NESA Center faculty or staff member, click on the "**Contact**" button under their name.

| Displaying 1 - 13 | of 13 Presenters |                   |                     |
|-------------------|------------------|-------------------|---------------------|
| SEARCH            | SORT BY          | Last Name 🗸 Asc 🗸 |                     |
|                   | rdat Bahgat      | Dan Curfiss       | Professor David Des |
| Gaw               | luar bangar      | Dan Culliss       | Roches              |

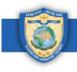

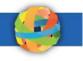

ii. It will automatically compose a direct message for you with the recipient's username in the "To" field. Enter a subject in the Subject field. Enter your message in the Message field, and click on the "**Send Message**" button.

| Near East South Asia Center f                                                                                                    |                                                                                                    |
|----------------------------------------------------------------------------------------------------|----------------------------------------------------------------------------------------------------|
| To .                                                                                                    |                                                                                                    |
| service service se | 0                                                                                                    |
| <ul> <li>Type the word "contacts" to send a</li> </ul>                                                                                                    | message to another GlobalNET member.<br>a message to all of your GlobalNET contacts.<br>ET and want to send a message to all members of your group, enter the name of the group.<br>commas. |
| Message<br>B I :: := := := := :::::::::::::::::::::                                                                                                    |                                                                                                    |
|                                                                                                    |                                                                                                    |
|                                                                                                    | 4                                                                                                    |
| Disable rich-text                                                                                                    | SEND MESSAGE                                                                                                    |

e. View and/or download documents under the Files tab.i. Click on the "Seminar Materials" folder.

|                   | PARTICIPANTS PRE   |                    |                                                                                             |
|-------------------|--------------------|--------------------|---------------------------------------------------------------------------------------------|
|                   |                    |                    |                                                                                             |
| Title 🔺           | Created            | Modified           | Subfolders                                                                                  |
| Seminar Materials | 10/17/2022 - 11:06 | 10/17/2022 - 11:06 | <ul> <li>Agenda</li> <li>Readings</li> <li>Speaker Presentations</li> <li>Arabic</li> </ul> |
|                   |                    |                    | <ul> <li>English</li> <li>Russian</li> <li>Yearbook</li> </ul>                              |

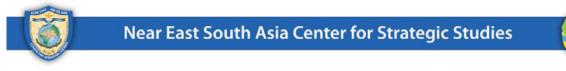

ii. On the next page, click on the folder you want to access.

| Seminar Materials                                                                                            |
|----------------------------------------------------------------------------------------------------|
| View/download seminar materials here.                                                                        |
| <ul> <li>Agenda</li> <li>Readings</li> <li>Speaker Presentations</li> <li>Arabic</li> <li>English</li> </ul> |
| <ul> <li>Russian</li> <li>Yearbook</li> </ul>                                                                |

iii. To view a file, click on it. It will open in a new tab. \*Note: All files are in PDF format.

| English                                             |              |           |      |
|-----------------------------------------------------|--------------|-----------|------|
| <b>Speaker Presentations</b>                        |              |           |      |
| FILES                                               |              |           |      |
| Select All                                          |              |           |      |
| File Name                                           | Date Created | File Size |      |
| <pre>session_02_case_study_china_payn e_1.pdf</pre> | Dec 14, 2022 | 1.79 MB   | Edit |

iv. To download a file, click on the box next to it, and click on the "**Download Selected**" button at the bottom of the page.

|   | English                                       |              |           |              |       |
|---|-----------------------------------------------|--------------|-----------|--------------|-------|
|   | Speaker Presentations                         |              |           |              |       |
|   | FILES                                         |              |           |              |       |
|   | Select All                                    |              |           |              |       |
|   | File Name                                     | Date Created | File Size |              |       |
| 2 | ✓ session_02_case_study_china_payn<br>e_1.pdf | Dec 14, 2022 | 1.79 M    | DOWNLOAD SEL | ECTED |
|   |                                               |              |           |              |       |

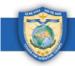

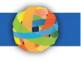

# 5. How to Access and Navigate the Library

The NESA Center Library includes research databases, reference sources and think tank resources. The library consists of both free, open-source information and exclusive subscriptions through the National Defense University Library. Follow these instructions to access and navigate the library.

**Step 1:** To access the library, click on the "**Library**" tab at the top of the page. \*Note: You can also get to it by clicking on the "**NESA Center Library**" link under "**Recommended Links**" on your seminar page.

|      | ear East Sou<br>or Strategic St |          | iter    |      |        |      |        |         | Recently Visite                                       | Ang GlobalNET Log ou | ıt   H |
|------|---------------------------------|----------|---------|------|--------|------|--------|---------|-------------------------------------------------------|----------------------|--------|
| Home | About NESA                      | Programs | Experts | News | Alumni | Maps | Groups | Courses | Library                                               | Search all content   | C      |
|      | xecutive Sem                    |          | -       | r    |        |      |        |         |                                                       |                      |        |
| D    | ecember 202                     | 2        |         |      |        |      |        |         | MENDED LINKS                                          |                      |        |
|      | * * * *                         | * *      | ***     | 19   |        |      | *      | NESA CE | enter Library<br>enter Alumni Group<br>enter Website# |                      |        |

a. Under the "**Research Databases**" tab, access the research databases by clicking on the link under each image.

| RESEARCH DATAE                    | BASES RESOURCES ANNOUN           | CEMENTS             |           |                                                                                                    |
|-----------------------------------|----------------------------------|---------------------|-----------|----------------------------------------------------------------------------------------------------|
| Topic                             | Category                         | Туре                | Language  | QUICK LINKS                                                                                                    |
| Choose some options               | Choose some options              | Choose some options | - Any - 🗸 |                                                                                                    |
| Text search<br>Search all content |                                  |                     |           |                                                                                                    |
| GO RESET                          | www.mrd.search.fn.find.results   |                     |           | ANNOUNCEMENTS                                                                                                    |
|                                   | r keyword search to find results |                     |           | ANNOUNCEMENTS<br>Acceptable Use of Electronic Resources<br>The Near East South Asia Center for Security<br>Studies (NESA) Library is pleased to provide<br>Center Alumni with access to licensed e-<br>resources for per |
| Use filter options and/o          |                                  |                     |           | Acceptable Use of Electronic Resour<br>The Near East South Asia Center for Securit<br>Studies (NESA) Library is pleased to provide<br>Center Alumni with access to licensed e-                                           |

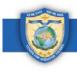

 $\langle$ 

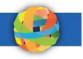

b. To search for specific content, click in the **"Topic**," **"Category**," or **"Type**" fields and select an item (or multiple items) from the drop-down menu. *\*Note: If you start typing in the box, it will reduce the list for you.* 

| RESEARCH DATABASES | RESOURCES ANNOUNCEM | IENTS               |           |
|--------------------|---------------------|---------------------|-----------|
| Topic              | Category            | Туре                | Language  |
| Background         | Choose some options | Choose some options | - Any - 🗸 |
| Biography          |                     |                     |           |
| Border Security    |                     |                     |           |
| Business           |                     |                     |           |
| Climate change     |                     |                     |           |

i. Select a language and enter any additional search keywords in the "**Text search**" field.

| RESEARCH DATABASES                                | RESOURCES ANNOUNC              | EMENTS |                       |
|---------------------------------------------------|--------------------------------|--------|-----------------------|
| Topic Border Security × Text search united states | Category Studies and reports × | Type   | Language<br>English ✓ |

#### ii. When you have entered all your search criteria, click on the "**Go**" button.

| opic              | Category              | Туре       | Language  |
|-------------------|-----------------------|------------|-----------|
| Border Security × | Studies and reports × | Database × | English 🗸 |
| ext search        |                       |            |           |
| united states     |                       |            |           |
|                   |                       |            |           |

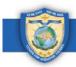

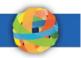

c. Under the "**Resources**" tab, you can access reference sources and think tank resources.

| RESEARCH DATABASES RESOURCES ANNOUNCEMENTS                                                                                                    |                                                   |                                                                                                    |
|----------------------------------------------------------------------------------------------------|---------------------------------------------------|----------------------------------------------------------------------------------------------------|
| Research Databases<br>by Peter Klu   17 Jun 2022<br>National Defense University (NDU) has provid<br>Alumni with complimentary access to the follo<br>databases: Read More |                                                   | QUICK LINKS                                                                                                    |
| Reference Sources<br>by Peter Klu   10 Jan 2014<br>SOCIAL/POLITICAL SCIENCES Read More                                                                                    | G BB VIEWS<br>g₩ 0 COMMENTS<br>g# 3 LIKES         | Acceptable Use of Electronic Resources<br>The Near East South Asia Center for Security<br>Studies (NESA) Library is pleased to provide<br>Center Alumni with access to licensed e-<br>resources for per |
| Think Tank Resources<br>by Peter Klu   09 Jan 2018<br>The American Israel Public Affairs Committee                                                                        | BS VIEWS     BO COMMENTS Read More     if 3 LIKES | ABDUT<br>Need Help? Contact Us At<br>NESAalumni@ndu.edu∞                                                                                                    |

### 6. How to Access and Navigate the Alumni Group

When you complete a NESA Center program, you will be added to the private alumni group. In the group, you can connect with fellow alumni, engage in dialogue and share resources and publications. You will also be added to your respective region and country subgroups. Follow these instructions to access and navigate the alumni group.

*Step 1:* To access the alumni group, hover your mouse over the "Alumni" tab at the top of the page, and click on "NESA Alumni Group" in the drop-down menu. \**Note: You can also get to it by clicking on "NESA Center Alumni Group" under "Recommended Links"* on the seminar page.

| Near East South Asia Center<br>for Strategic Studies       | 🕎 💟 🌲 🤽 My GlobalNET Log out   Help              |
|------------------------------------------------------------|--------------------------------------------------|
| Home About NESA Programs Experts News Alumni               | Maps Groups Courses Library Search all content Q |
| Near East South Asia Center for Strategic Studies Executiv | shed Alumni ar Competition                       |
|                                                            | ublications                                      |
| NESA Alur                                                  | umni Group                                       |
| Executive Seminar: Strategic Power                         |                                                  |
| Competition in a Multipolar World -<br>December 2022       | RECOMMENDED LINKS                                |
|                                                            | NESA Contect bitray                              |
| * * * * * *                                                | NESA Center Alumni Group                         |

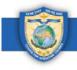

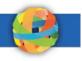

*Step 2:* View the elements on the group page, including the group description, announcements, recommended links, and group leadership. When you scroll down, you'll see several tabs: **Posts**, **Files**, **Members**, **Subgroups**, and **Publications**.

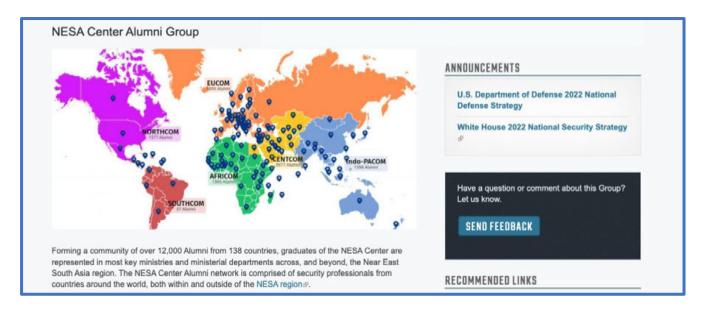

- a. Under the **Posts** tab, see posts from NESA Center faculty or staff members.
  - i. Click on the "**Add New Post**" button to add a new post. It can be anything you'd like to share with fellow alumni.
  - ii. Click on the thumbs up button to "like" a post.
  - iii. Click on a post to comment on it, just like on your seminar page.

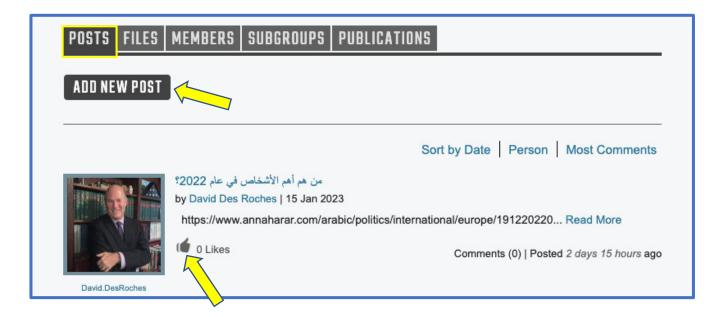

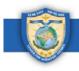

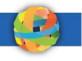

- b. Under the **Members** tab, see your fellow alumni.
  - i. You can search for members by their name in the "**Keyword search**" box.
  - ii. Click on the "**Add Contact**" button under a name to request them as a contact, just like on your seminar page.

|  | POSTS   | FILES  | MEMBERS | SUBGROUPS | PUBLICATIONS |             |
|--|---------|--------|---------|-----------|--------------|-------------|
|  | 1       |        | Sort by | V ORDER A | sc 🗸 GO      |             |
|  | Keyword | search | Name    | V UNDER A | sc 🗸 😈       |             |
|  |         | Pakist | an      |           | Bahrain      | Sri Lanka   |
|  |         | ADD    | CONTACT |           | ADD CONTACT  | ADD CONTACT |

- c. Under the **Subgroups** tab, all the regional subgroups are listed. These groups represent the regions NESA Center alumni are from.
  - i. When you click on a regional subgroup, you'll be redirected to that regional group page.

| POSTS FILES MEMBERS SUBGROUPS PUBLICAT | IONS          |
|----------------------------------------|---------------|
| Central Asia Region                    | Members: 500  |
| East Asia and Pacific Region           | Members: 72   |
| Europe and Eurasia Region              | Members: 374  |
| Gulf Region                            | Members: 2229 |
| Levant Region                          | Members: 1522 |

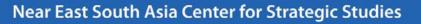

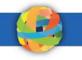

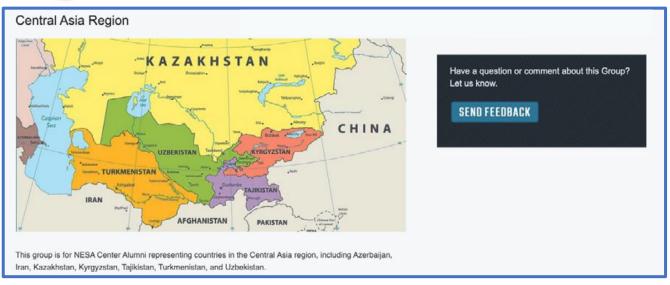

ii. In the regional group, you can also see tabs including **Posts**, **Files**, **Members**, and **Subgroups**. The country groups are listed under the **Subgroups** tab of the regional group.

| POSTS FILES MEMBERS SUBGROU | S           |
|-----------------------------|-------------|
| Azerbaijan                  | Members: 98 |
| Iran                        | Members: 42 |

iii. When you click on a country subgroup, you'll be redirected to that country group page, which also has **Posts**, **Files**, and **Members** tabs.

| Azerbaijan                                                    |                                                                               |
|---------------------------------------------------------------|-------------------------------------------------------------------------------|
| C*                                                            | Have a question or comment about this Group?<br>Let us know.<br>SEND FEEDBACK |
| This group is for NESA Center Alumni representing Azerbaijan. |                                                                               |
| POSTS FILES MEMBERS                                           | 6                                                                             |

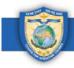

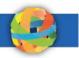

d. You can see what groups you're a member of by clicking on the "**Groups**" tab at the top of the page.

| Home About NESA Programs                | Experts News Alumni Maps Groups Courses Library Search all content Q                                                                                            |
|-----------------------------------------|----------------------------------------------------------------------------------------------------|
| Near East South Asia Center for Strateg | ic Studies Search group content                                                                                                    |
| Search                                  | $\checkmark$                                                                                                    |
| Search all content                      |                                                                                                    |
| Vou are searching for content. Look     | ng for GlobalNET members?                                                                                                    |
| Show results for                        | Showing 1 - 25 of 90 results                                                                                                    |
| REFINE BY                               | Group created on 10/17/2022 - 17:00 by Gillian Hurtt (gillian.hurtt) in NESA                                                                                    |
| ≱ Туре                                  | This group is moderated; membership requests must be approved by a group admin.<br>This group is for NESA Center Alumni representing Singapore.                 |
| > Торіс                                 | Poland                                                                                                    |
| Language                                | Group created on 10/17/2022 - 16:55 by Gillian Hurtt (gillian.hurtt) in NESA<br>This group is moderated; membership requests must be approved by a group admin. |
| Region                                  | This group is for NESA Center Alumni representing Poland.                                                                                                    |
| > Country                               | Netherlands                                                                                                    |

e. You also can see what groups and courses you're a member of on your account page.
i. Click on "My GlobalNET" at the top of the page to get to your account. On this page, you can see your groups listed. You can also see the courses you're a member of by clicking on the "Courses" tab.

| Near East South Asi for Strategic Studies               |                           |          |                   | -                 | Sently Visited     | Help |
|---------------------------------------------------------|---------------------------|----------|-------------------|-------------------|--------------------|------|
| Home About NESA Prog                                    | grams Experts News        | Alumni   | Maps Group        | s Courses Library | Search all con     | Q    |
| Near East South Asia Center for S                       | Strategic Studies Account | t        |                   |                   |                    |      |
| -                                                       |                           |          |                   |                   |                    |      |
|                                                         | GROUPS COURSES            | CONTACTS | POSTS COMME       | NTS EVENTS FAVORI | TES ACTIVITY POLLS |      |
|                                                         | 8 mm - pro m              |          |                   |                   |                    |      |
|                                                         | SEARCH                    |          | DATE JOINED       |                   |                    |      |
| Active status: Yes                                      |                           |          | E.g., 17 Oct 2016 | _                 |                    |      |
|                                                         | SORT BY Title             | ~        | ORDER Asc ~       | 60                |                    |      |
| VIEW MY PROFILE                                         |                           |          |                   |                   |                    |      |
| Edit My Profile & Settings<br>Change My Profile Picture | Group Title 🔺             |          |                   | Last Updated      | Total Members      |      |
| Change My Password                                      | 4                         |          |                   | 01102022 - 10.10  | 4                  |      |

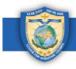

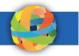

- f. Back on the alumni group page, see publications under the **Publications** tab.
  - i. Click on a publication to see a brief summary of it and a link to the full publication.

| POSTS FILES MEMBERS S | UBGROUPS PUBLICATIONS                                                                                                    |                                                                   |
|-----------------------|----------------------------------------------------------------------------------------------------|-------------------------------------------------------------------|
| WORLD REPORT          | Human Rights Watch World Report 2023<br>by Gillian Hurtt   13 Jan 2023<br>Human Rights Watch released its annual review of<br>human rights around the globe in its World Report 2023.<br>Read More | <ul> <li>40 VIEWS</li> <li>D COMMENTS</li> <li>O LIKES</li> </ul> |
|                       |                                                                                                    |                                                                   |

ii. Click on the thumbs up icon to "like" the publication.

| Human Rights Watch World F                                                                                      |                                                                                                    |                         |                                                         |              |
|----------------------------------------------------------------------------------------------------|----------------------------------------------------------------------------------------------------|-------------------------|---------------------------------------------------------|--------------|
| ✿ ADD AS FAVORITE                                                                                               |                                                                                                    | 40 VIEWS                | O COMMENTS                                              | I O LIKES    |
|                                                                                                    | Human Rights Watch & released its annual review of human rights around the globe in its World Report 2023 &.          | RELATED CO              | NTENT                                                   |              |
| WATCH AND AND AND AND AND AND AND AND AND AND                                                                   | Human Rights Watch is an independent, international                                                                   |                         | POLICY<br>Atlantia Council Clu                          | hal Canaight |
| The second second second second second second second second second second second second second second second se | organization that works as part of a vibrant movement to<br>uphold human dignity and advance the cause of human       | · Ver                   | Atlantic Council Global Foresigh<br>2023 Survey Results |              |
| A CTU                                                                                                    | rights for all.                                                                                                    |                         | HUMAN RIGHTS                                            |              |
| ACI                                                                                                    | The 33rd annual World Report summarizes human rights<br>conditions in over 100 countries and territories worldwide in | THE INVESTIGATION OF AN | 43rd Human Rights                                       | Reports      |
|                                                                                                    | 2022. It reflects extensive investigative work that Human                                                             | See all related         | stories »                                               |              |
|                                                                                                    | Rights Watch staff conducted during the year, often in close<br>partnership with domestic human rights activists.     |                         |                                                         |              |
| WORLD REPORT                                                                                                    | Read the report [PDF]₽                                                                                                |                         |                                                         |              |

iii. To comment on the publication, enter your comment in the "**Join the Conversation**" box and click on the "**Save**" button.

|          | see a<br>JOIN |        |       | NVER   | ISATI    | DN   |   |   |     |            |   |  |  |      |   |  |  |  |
|----------|---------------|--------|-------|--------|----------|------|---|---|-----|------------|---|--|--|------|---|--|--|--|
|          | В             | I      | := 2  | 1 (1)  | <u>.</u> | a ož | × | ײ | = © | <u>I</u> x | 9 |  |  |      |   |  |  |  |
|          | 5             | 1      |       |        |          |      |   |   |     |            |   |  |  |      |   |  |  |  |
| <b>/</b> |               | •      |       |        |          |      |   |   |     |            |   |  |  |      | 4 |  |  |  |
|          |               | st thi | s com | ment a | as yours |      |   |   |     |            |   |  |  | SAVE |   |  |  |  |

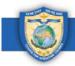

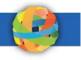

# 7. How to Access and Navigate the Home Page

The home page showcases the NESA Center's events, internal and external publications, contact information and Twitter feed. It also highlights what other regional centers are posting to their GlobalNET pages. Follow these instructions to access and navigate the home page.

*Step 1:* To get to the home page, click on the "**Home**" tab at the top of the page.

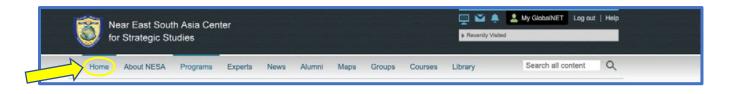

- a. Our most recent events are highlighted on a slideshow.
  - i. If you would like to read more about an event, click on it. You will be redirected to the full article. You can "like" and comment on these articles as well.

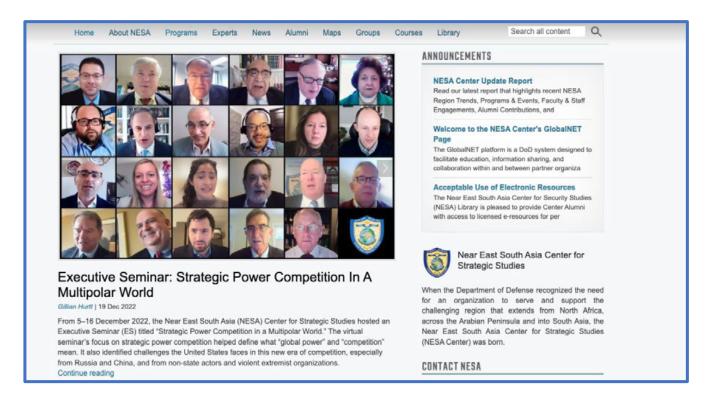

b. When you scroll down, you'll see several tabs on the left: **News**, **Publications**, **GlobalNET News**, and **Files**. On the right, you'll see our contact information and Twitter feed.

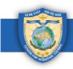

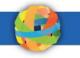

i. Under the **News** tab, you'll see a list of all our events.

| NEWS PUBLICATIONS GLOS | BALNET NEWS         FILES           Royal Jordanian National Defense College PME 2023         Planning Meetings           by Gillian Hurtl   21 Dec 2022         On 14 December 2022, the NESA Center professional military education (PME) team met with leadership and the directing staff from the Royal Jordanian National Defense College (RJNDC) on their campus outside Amman, Jordan. Read More | <ul> <li>O TOT VIEWS</li> <li>ICOMMENTS</li> <li>ILIKE</li> </ul>                                                       | Fort Lesley J. McNair<br>300 5th Ave SW<br>Washington, DC 20319-5066<br>202-685-4131 (Telephone)<br>202-685-4999 (Fax)<br>admin@nesa-center.org<br>NESA Facebook Page<br>NESA YouTube Channel<br>NESA Twitter Feed<br>NESA Twitter Feed |
|------------------------|----------------------------------------------------------------------------------------------------|----------------------------------------------------------------------------------------------------|----------------------------------------------------------------------------------------------------|
|                        | Uzbekistan Group Meetings<br>by Gillian Hurtl   20 Dec 2022<br>From 12–16 December 2022, the NESA Center team of<br>Dean Dr. Roger Kangas, Distinguished Professor Dr.<br>Read More                                                                                                    | ↔ 91 VIEWS<br><sup>1</sup> / <sub>1</sub> <sup>10</sup> 0 COMMENTS<br><sup>1</sup> / <sub>1</sub> / <sub>1</sub> 1 LIKE | Tweets from Follow<br>@TheNESACenter<br>C3 The NESA Center Retweeted                                                                                                    |

ii. Under the **Publications** tab, you'll see a list of our internal and external publications.

| The Global Foreign 2023 Juny of | Atlantic Council Global Foresight 2023 Survey<br>Results<br>by Gillian Hurtt   17 Jan 2023<br>The Atlantic Council's Scowcroft Center for Strategy and<br>Security released the results of its Global Foresight 2023<br>Survey, Read More | € 22 VIEWS<br>800 Ocomments<br>100 Dlikes                               | 300 5th Ave SW<br>Washington, DC 20319-5066<br>202-685-4131 (Telephone)<br>202-685-4999 (Fax)<br>admin@nesa-center.org≅ |  |
|---------------------------------|----------------------------------------------------------------------------------------------------|-------------------------------------------------------------------------|----------------------------------------------------------------------------------------------------|--|
| ALEIM                           | Human Rights Watch World Report 2023<br>by Gillian Hurtt   13 Jan 2023<br>Human Rights Watch released its annual review of                                                                                                    | <ul> <li>↓1 VIEWS</li> <li>↓■ 0 COMMENTS</li> <li>↓↓ 0 LIKES</li> </ul> | NESA Facebook Page과<br>NESA YouTube Channel과<br>NESA Twitter Feed와<br>NESA LinkedIn과                                    |  |
| WORLD REPORT                    | human rights around the globe in its World Report 2023.<br>Read More                                                                                                    |                                                                         | Tweets from<br>@TheNESACenter                                                                                           |  |

iii. Under the **GlobalNET News** tab, you'll see a list of events that we post and that other regional centers post to their GlobalNET pages.

| NEWS PUBLICATIONS GLOD | Atlantic Council Global Foresight 2023 Survey<br>Results<br>From NESA   by Gillian Hurtt   17 Jan 2023<br>The Atlantic Council's Scowcroft Center for Strategy and<br>Security released the results of its Global Foresight 2023<br>Survey. Read More | S 22 VIEWS<br>↓↓↓ 0 COMMENTS<br>↓↓ 0 LIKES                         | Fort Lesley J. McNair<br>300 5th Ave SW<br>Washington, DC 20319-5066<br>202-685-4131 (Telephone)<br>202-685-4999 (Fax)<br>admin@nesa-center.org⇔ |  |  |  |
|------------------------|----------------------------------------------------------------------------------------------------|--------------------------------------------------------------------|----------------------------------------------------------------------------------------------------|--|--|--|
|                        | 'We' over 'Me', Richard Sears Retires after 52 Years<br>of Service<br>From APCSS   by Dena Austria   13 Jan 2023<br>Richard Sears, the Center's Dean of Admissions and                                                                                | <ul> <li>106 VIEWS</li> <li>0 COMMENTS</li> <li>4 LIKES</li> </ul> | NESA Facebook Page<br>NESA YouTube Channel<br>NESA Twitter Feed<br>NESA LinkedIn                                                                 |  |  |  |
|                        | Business Operations, refired on December 31, 2022.<br>Sears served at the Center for over 20 years and<br>previously for 30 years in the United States Navy.<br>Read More                                                                             |                                                                    | Tweets from<br>@TheNESACenter                                                                                                    |  |  |  |

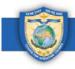

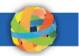

iv. To search for a specific article, click on the **"See all GlobalNET news**" button under the **GlobalNET News** tab.

| WORLD REPORT             | Human Rights Watch World Report 2023<br>From NESA   by Gillian Hurtl   13 Jan 2023<br>Human Rights Watch released its annual review of<br>human rights around the globe in its World Report 2023.<br>Read More | <ul> <li>41 VIEWS</li> <li>COMMENTS</li> <li>O LIKES</li> </ul> | <u>\$</u> | وزارة الخارجية وشر<br>التمي AymanHsafadi (من وزارة الخارجية وشر<br>وشمال إفريقيا في مجلس الأمن التومي الأمريكي<br>وشمال إفريقيا في مجلس الأمن التومي الأمرينية<br>(مريكية والجهود المبنولة لمل الأزمات الالتيمية,<br>#الأردين<br>#الولايات_المتحدة) |  |
|--------------------------|----------------------------------------------------------------------------------------------------|-----------------------------------------------------------------|-----------|----------------------------------------------------------------------------------------------------|--|
| See all GlobalNET news » |                                                                                                    |                                                                 |           | <b>E</b> 11                                                                                                    |  |

v. Type your search words into the box that says "**Search all content**." Then click on the "**Go**" button. You can refine your search by selecting the **Type** of content, **Topic**, **Language**, **Region** and **Country**.

| Search<br>energy GD                   |                       |                                                                                                    |
|---------------------------------------|-----------------------|----------------------------------------------------------------------------------------------------|
| You are searching for content. Lookin | Showing 1 - 25        |                                                                                                    |
| Show results for                      |                       | Faculty Publication: Geo-policy and Energy in 2022 by Dr. Gawdat Bahgat                                                                                                    |
| REFINE BY                             | Faculty<br>Publicatio | Publication created on 01/03/2023 - 15:59 by Gillian Hurtt (gillian.hurtt) in NESA                                                                                                    |
| ≱ Туре                                |                       | Gillian Hurtt NESA Faculty Publication: Geo-policy and Energy in 2022 by Dr. Gawdat Bahgat                                                                                                    |
| > Торіс                               |                       | CSAG Strategy Paper: Weaponizing the Belt and Road Initiative                                                                                                    |
| > Language                            | AG Strategy Pag       | Publication created on 12/28/2022 - 10:00 by Gillian Hurtt (gillian.hurtt) in NESA                                                                                                    |
| Region                                |                       | Overview: In October 2012, Professor Wang Jisi was the first Chinese scholar to speak about the<br>need for China to revitalize the three Silk Roads to Southeast Asia, South Asia, and Central Asia<br>One year later. China's "One Belt. One Road" initiative became prominent. President XI. Jinnion |

c. If you'd like to navigate to another regional center's GlobalNET page, scroll down to the bottom of the page. In the center of the banner, under **GlobalNET**, click on the drop-down menu that says "**GlobalNET Partners**" and click on an organization.

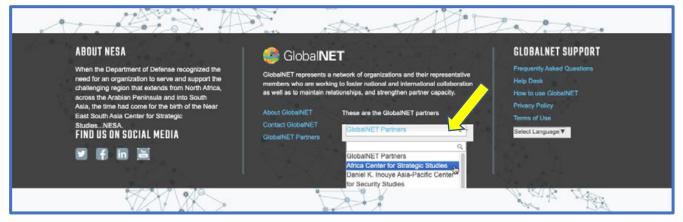

i. Alternatively, you can click on the blue button that says "**GlobalNET Partners**." You'll be redirected to a more comprehensive list of organizations on GlobalNET.

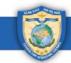

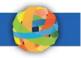

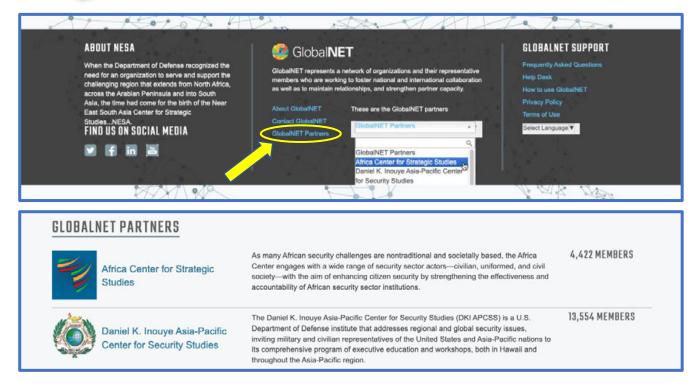

# 8. How to Get GlobalNET Help

If you need help using or navigating GlobalNET, there are several resources available to you. Follow these instructions to get help.

*Step 1:* Click on the "**Help**" button in the upper right-hand corner of the page. On the **Help** page, you'll find a list of frequently asked questions about how to use or navigate GlobalNET.

| Near East South<br>for Strategic Stud |                   |                                  |                |                   |         | Recently Visited | My GlobalNET Log out Help                                    |
|---------------------------------------|-------------------|----------------------------------|----------------|-------------------|---------|------------------|--------------------------------------------------------------|
| Home About NESA                       | Programs E        | xperts News                      | Alumni N       | laps Groups       | Courses | Library          | Search all content                                           |
| Near East South Asia Center           | for Strategic Stu | idies                            |                |                   |         |                  |                                                              |
| GlobalNET Help (                      | Guide             |                                  |                |                   |         |                  |                                                              |
|                                       |                   |                                  |                |                   |         |                  |                                                              |
| Keyword search Search                 | for help          |                                  |                |                   |         | SEARCH           | Cen't find what you're looking for?<br>Contact the Help Desk |
|                                       |                   |                                  |                |                   | 1       |                  |                                                              |
| ACCESS DENIED                         | >                 | FREQUENTI                        | Y ASKED Q      | UESTIONS 🤇        |         | 1                |                                                              |
| ADMINISTRATION                        | *                 | My Account ba                    | e boon Annrova | d. What do I do n | 2442    | 1                |                                                              |
| ANNOUNCEMENTS                         | >                 |                                  |                | nother GlobalNET  |         |                  |                                                              |
| BULK ACCOUNT CREATION                 | >                 | How do I reset<br>How do I reque |                | Account?          |         |                  |                                                              |

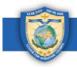

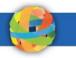

a. If you don't see your question listed, you can type it into the **"Keyword search**" box and click on the **"Search**" button.

| GlobalNET Help               | Guide    |                                                                                                    |        |                                                              |
|------------------------------|----------|----------------------------------------------------------------------------------------------------|--------|--------------------------------------------------------------|
| Keyword search Search        | for help |                                                                                                    | SEARCH | Can't find what you're looking for?<br>Contact the Help Deak |
| ACCESS DENIED                | *        | FREQUENTLY ASKED QUESTIONS                                                                               |        |                                                              |
| ADMINISTRATION ANNOUNCEMENTS | >        | My Account has been Approved. What do I do next?<br>How do I send a message to another GlobalNET member? |        | 1                                                            |

b. If you can't find the answer to your question, you can submit a help desk ticket by clicking on the "**Contact the Help Desk**" button to the right of the "**Search**" button.

| GlobalNET Help      | Guide       |                                                      |                                            |
|---------------------|-------------|------------------------------------------------------|--------------------------------------------|
| Keyword search Sear | ch for help |                                                      | SEARCH Can't find what you're looking for? |
| ACCESS DENIED       | >           | FREQUENTLY ASKED QUESTIONS                           |                                            |
| ADMINISTRATION      | >           | My Account has been Approved. What do I do next?     |                                            |
| ANNOUNCEMENTS       | >           | How do I send a message to another GlobalNET member? | _                                          |

c. Complete the form. When you've entered all necessary information, click on the "**Save**" button at the bottom of the page.

| Create Help Desk Ticket                                                                                                    |
|----------------------------------------------------------------------------------------------------|
| You should be logged in to GlobalNET before submitting this form if possible. Otherwise, you'll need to manually enter your contact information so that we can contact you. |
| FORGOT PASSWORD?                                                                                                    |
| ✤ Personal Info*                                                                                                    |
| First Name *                                                                                                    |
|                                                                                                    |
| Family Name *                                                                                                    |
|                                                                                                    |
| Email *                                                                                                    |
|                                                                                                    |

*Step 2:* You can always visit the <u>GlobalNET Guide page</u> on our website.

a. You can find it on GlobalNET by clicking on "**NESA GlobalNET Guide**" under the **Alumni** tab at the top of the page.

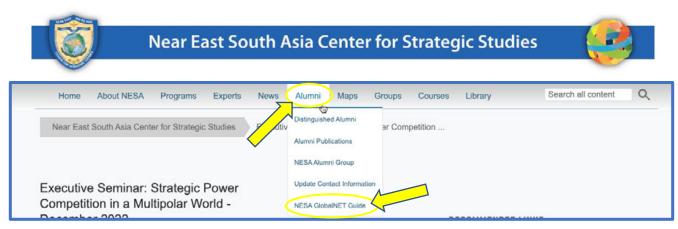

b. You can also find it by clicking on the "**GlobalNET Support**" link under "**Recommended Links**" on your seminar page.

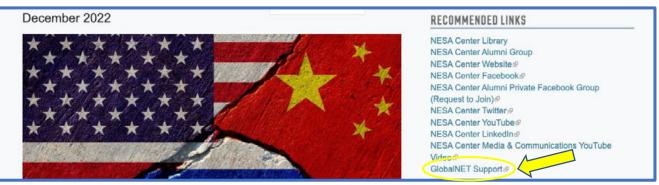

c. The GlobalNET Guide page includes this guide as well as a video tutorial. The guide and video tutorial are available in English, Arabic, Russian and French.

| Center for Strategic Studies                                                                                                    |
|----------------------------------------------------------------------------------------------------|
| 🖌 About - Programs - Experts - Resources - Alumni - Map - Contact                                                                                                    |
| GLOBALNET GUIDE                                                                                                    |
| The NESA Center uses GlobalNET as one of its virtual engagement platforms for programs and events. This guide page is designed to help NESA participants and alumni get started using the GlobalNET platform.                                                        |
| Getting Started with GlobalNET                                                                                                    |
| Watch the video tutorial or view the instruction manual in your preferred language (English, Arabic, French or Russian) to learn how to log in to your GlobalNET account, change your password, view and update your profile, and access/navigate your seminar page. |
| ENGLISH                                                                                                    |
| Since Welcome to Glob                                                                                                    |
| Watch on Vueltabe                                                                                                    |
| View PDF Version – English Version GlobalNET Guide                                                                                                    |

You can also reach out to us directly at <u>admin@nesa-center.org</u> with any questions.

NESA Center GlobalNET General User Guide (Edited 23 Jan 2023) | Page 26